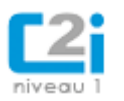

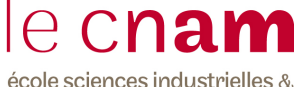

**CERTIFICATION C2I niveau 1 – DNF001** 

# **CERTIFICATION C2I niveau 1 D3**

Connectez-vous à l'adresse http://deptinfo.cnam.fr, puis cliquez dans la colonne de gauche sur « UES », puis « AISL », puis « DNF001 ». Tout au bas de la page, téléchargez l'archive « domaineD3.zip » et sauvegardez-la dans votre dossier « nomprénom ». Extrayez les **documents «** texteexercice2.txt » (utile pour TDT exercice 2) et **«** tableurbrut.xlsx » (utile pour Tableur exercice 3) présents dans l'archive vers votre dossier**.** 

### **EXERCICE 1**

Vous devez réaliser une présentation de type « pack office powerpoint » ou « openoffice impress » sur la planète Jupiter. Vous nommez ce document « nomprénomPAO » et vous enregistrez dans votre dossier. Cette présentation comporte 4 diapositives.

- La première diapositive comporte un titre « LA PLANETE JUPITER » au centre de la diapositive, en police ARIAL 44 points. Le titre est encadré en bleu. Vous insérez en outre dans cette diapositive un lien vers l'url de l'article Wikipédia traitant du sujet.
- La seconde diapositive comporte deux images de la Planète Jupiter en couleur illustrant le texte suivant qui apparait à droite des images dans la diapositive : « Jupiter est une planète géante gazeuse, la plus grosse planète du système solaire et la cinquième en partant du Soleil. La célèbre et spectaculaire grande tache rouge est une zone de tempête anticyclonique persistante. ». Cette diapositive comporte comme titre « Présentation ».
- La troisième diapositive comporte comme titre « Les lunes galiléennes de Jupiter ». Elle comporte deux images montrant les 4 principaux satellites de la planète Jupiter et un portrait de Galilée. Sous la photo, apparait le texte suivant : « En 1610, Galilée découvrit les quatre plus importants satellites de Jupiter, les lunes galiléennes. »
- La quatrième diapositive comporte comme titre « Jupiter et la mythologie ». Elle comporte deux images avec chacune un texte associé.
	- o Image 1 : Image du signe Sagittaire dans la zodiaque et texte : « le Sagittaire est un signe de feu régi par la planète Jupiter **»**.
	- o Image 2 : Image du Dieu Romain Jupiter en majesté assis sur son trône et tenant en main des éclairs et texte : « Jupiter est le dieu romain qui gouverne la terre et le ciel, ainsi que tous les êtres vivants s'y trouvant. Il est aussi le père des dieux. Il a pour attributs l'aigle et le foudre »

Les titres des diapositives sont en police ARIAL 36 points, gras. Le texte des diapositives est en police ARIAL 14 points (sauf si autres consignes déjà données)

Le masque de la diapositive inclut, en bas de diapositive votre nom, prénom, et le numéro de diapositive. Vous recherchez les images sur internet.

## **EXERCICE 2**

Ouvrez le fichier « **texteexercice2.txt** » et sauvegardez le au format docx ou ods, en le renommant « nomprénomTDT ». Vous mettez en forme ce fichier selon les indications suivantes.

• Les titres précédés d'une \*. sont en style TITRE 1, times new roman 16 points, gras

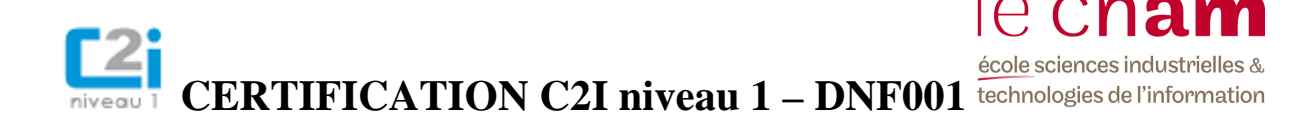

- Les titres précédés d'une \*\* sont en style TITRE 2, arial 14 points, gras, italique
- Les titres précédés d'une \*\*\* sont en style TITRE 3, arial 13 points, gras
- Le corps de texte est en police times new roman 12 points, les paragraphes sont justifiés et l'interligne est de 1,5.

1/Vous supprimez les \*.

2/ Vous insérez un entête et pied de page comportant :

- Entête : nom, prénom, date
- Pied de page : numéro de page centré

3/ Vous insérez une note de bas de page sur les personnages « Homère » et « Ulysse » et vous recherchez les définitions de ces personnes sur internet. Vous indiquez l'url du site sur lequel vous avez pris la définition.

4/ Vous insérez en fin de document une représentation de votre choix du Cheval de Troie illustrant le texte que vous mettez en titre de photos, police times 10, italique. La photo est centrée.

Les troyens font entrer le cheval dans la ville.

5/ Vous insérez ensuite un tableau composé de deux lignes et de deux colonnes, comme celui-ci.

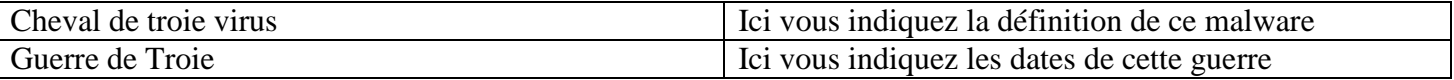

6/ Vous générez une table des matières incluse en début de texte.

#### **EXERCICE 3**

#### **Partie 1**

Ouvrez le **document «** tableurbrut.xlsx » présent dans votre dossier « Partie Tableur », avec le logiciel excel ou le tableur libre/openoffice. Vous le sauvegardez sous le nom « nom\_prenomexercice1 ». Vous trouvez les informations suivantes.

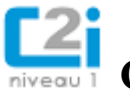

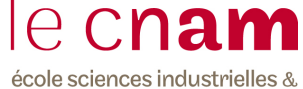

**CERTIFICATION C2I niveau 1 – DNF001** *technologies de l'information* 

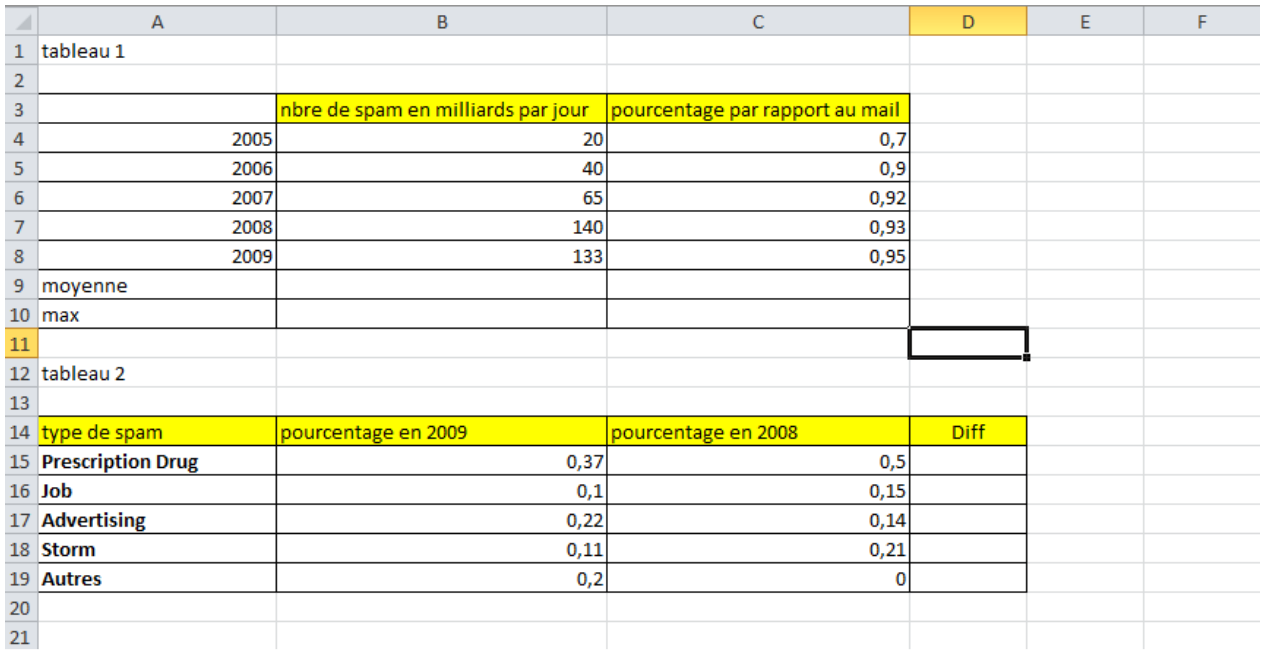

Tableau 1

- Vous calculez en B9, C9 la moyenne des colonnes « Nbre de spams » et « pourcentage par rapport au mail » à l'aide d'une formule.
- Vous calculez en B10, C10 le max des colonnes « Nbre de spams » et « pourcentage par rapport au mail » à l'aide d'une formule.
- Dans les colonnes B et colonne C, lignes 2005 à 2009, vous faites apparaître la valeur correspondant au maximum apparaissant en B10 et C10, en texte rouge, fond de case rose. Ceci est réalisé grâce à une mise en forme conditionnelle.
- Vous insérez un histogramme du nombre de spam par jour en fonction des années.

Tableau 2

- Vous calculez en colonne D, la différence entre la valeur pour l'année 2009 et l'année 2008. Si la différence est supérieure à 0, celui-ci apparait en bleu à l'aide d'une mise en forme conditionnelle.
- Colonne E, si la différence calculée en colonne D est positive alors la mention « ATTENTION » apparait. Ceci est réalisé à l'aide d'une formule.
- Vous insérez un diagramme qui représente pour l'année 2009, la part de chaque type de spam reçus. Quel type de diagramme choisissez-vous ?